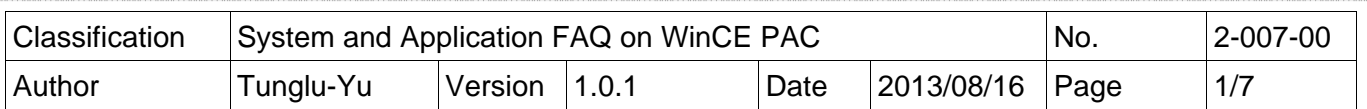

# **How to add a shortcut to the desktop and programs**

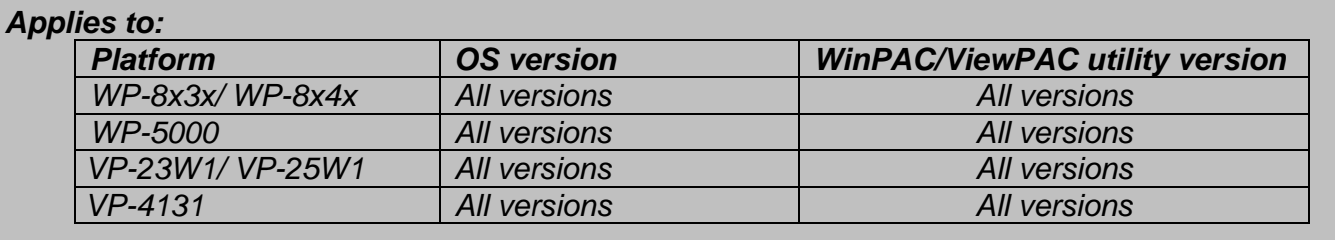

 Here we discuss how to add a shortcut to the desktop and start menu that can be saved after power off and on in part1, and how to delete the shortcut(s) in part2.

## **Part 1. Adding a shortcut to the desktop**

### **Step 1: Create a shortcut**.

1.1. Select the file for which you want create a shortcut.

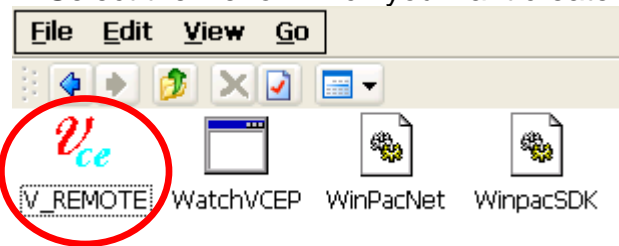

1.2. Right click the file name and then click "**Copy**".

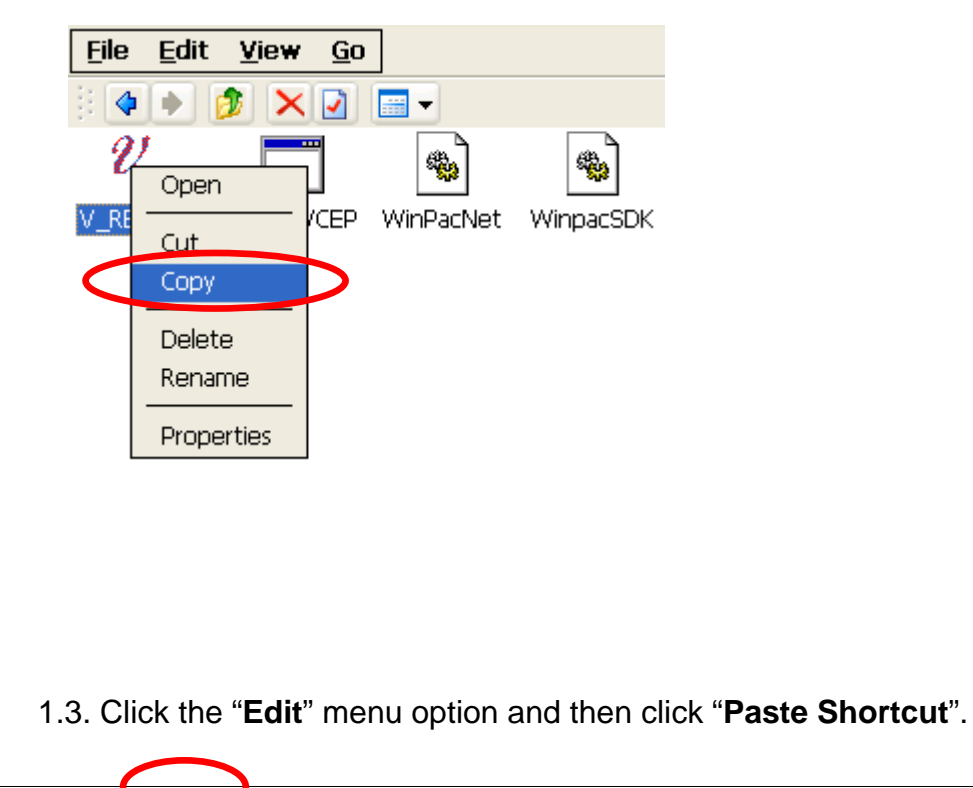

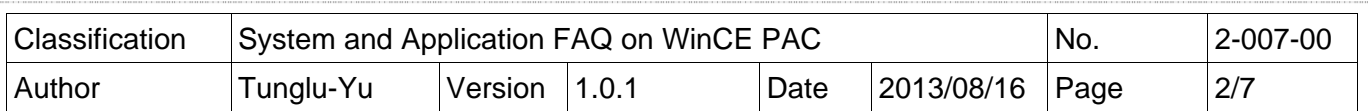

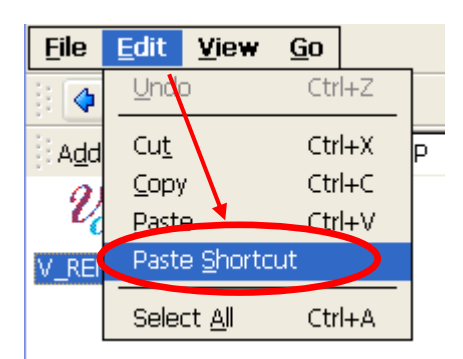

1.4. Rename the shortcut "shortcut to xx.ink" into "**xx.ink**"

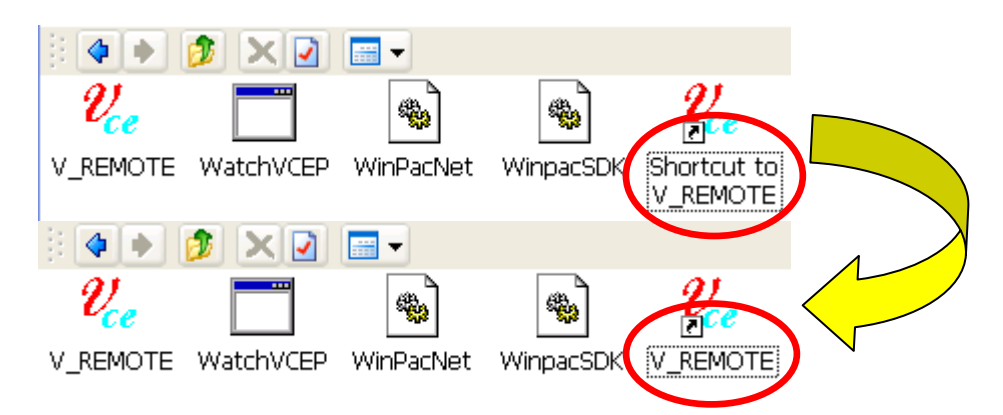

#### **Step 2: Add the shortcut to the desktop and programs menu.**

- 2.1. Get the path for the shortcut.
	- a. Click the "View" menu option, and then click "Address Bar".

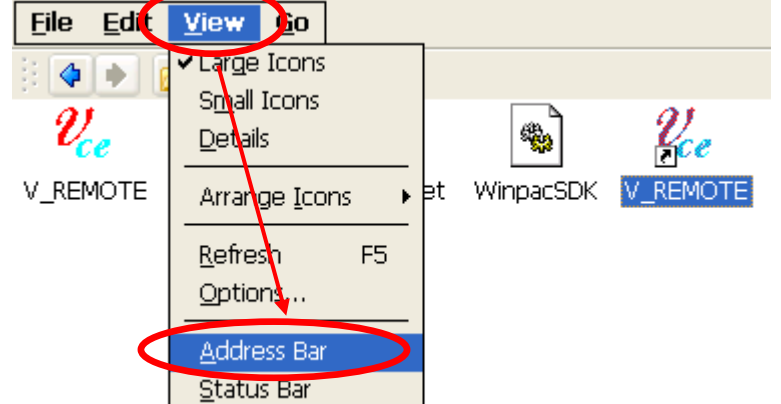

b. Remember the path for the file.

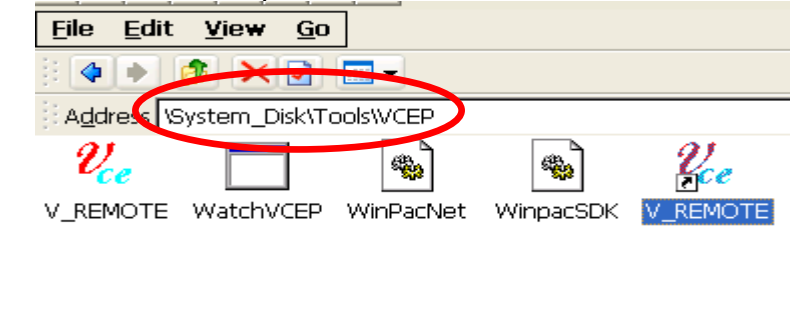

ICP DAS Co., Ltd. Technical document

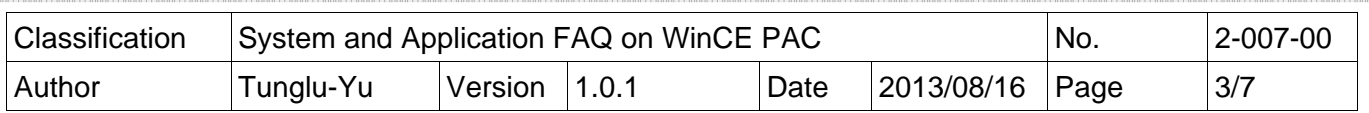

- 2.2. Open "AutoInit.bat" file with using Microsoft WordPad.
	- a. Double Click the Microsoft WordPad icon on the desktop.

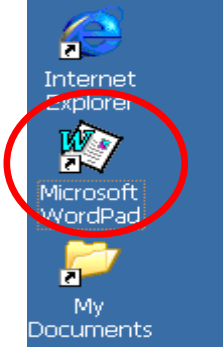

b. Click the "**File**" menu option, and then click the "**Open**" item.

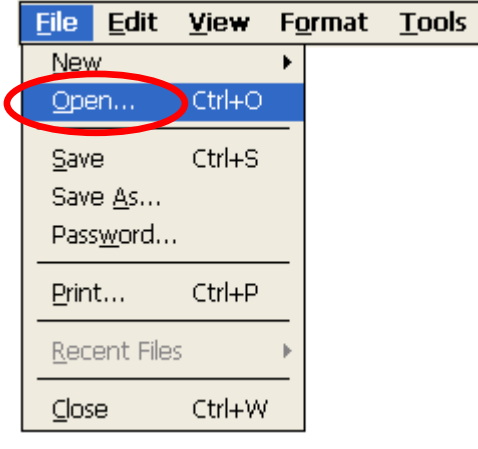

c. Open the "**AutoInit.bat**" file from the "\System\_Disk\ICPDAS\System" folder.

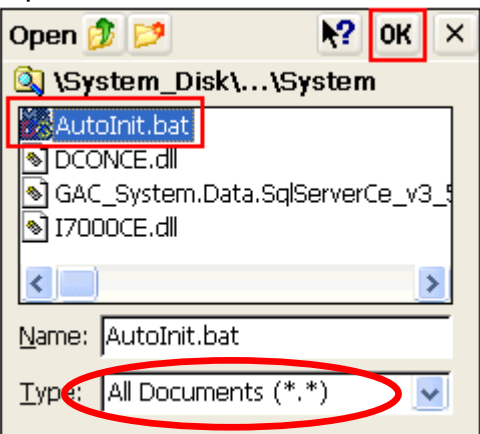

d. Click the "**Yes**" button to open the file.

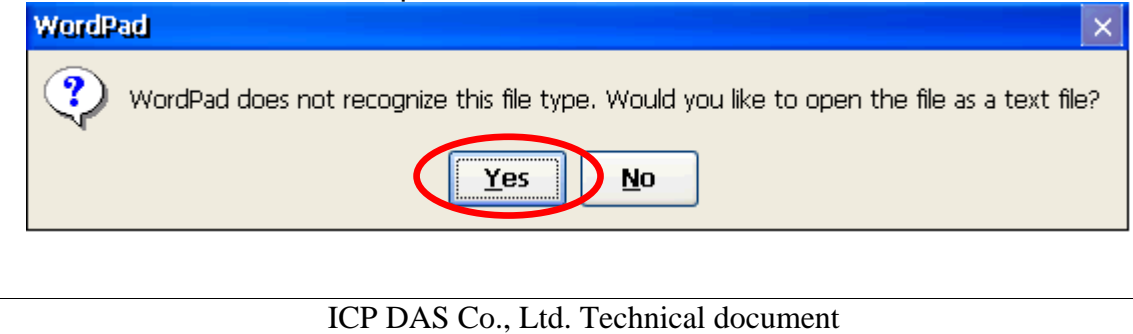

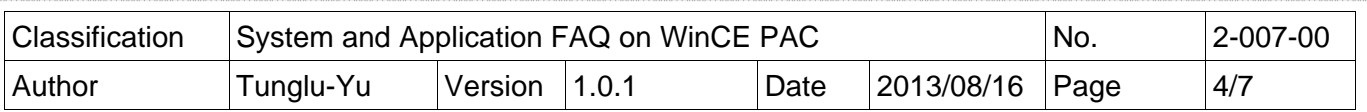

2.3. Add the shortcut information to "**AutoInit.bat**".

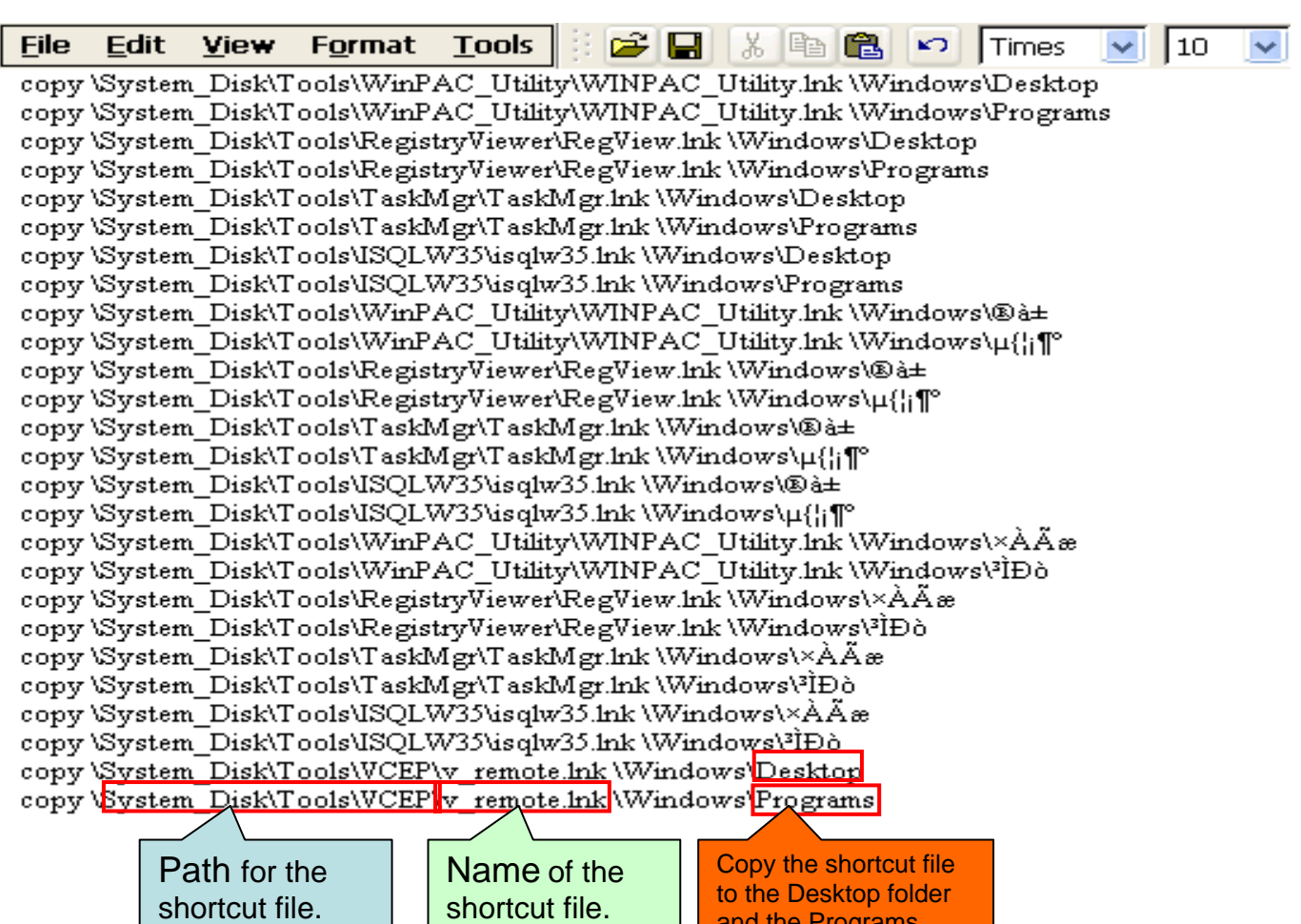

and the Programs

2.4. Click "File", and then click "Save" to save the edit.

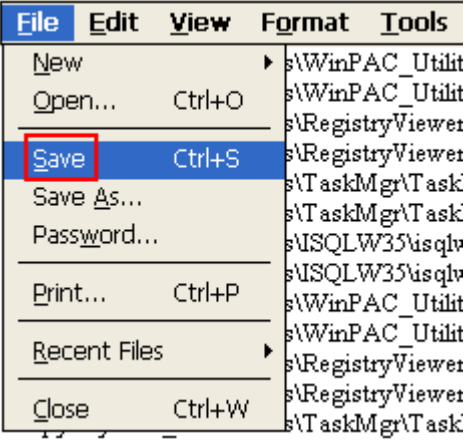

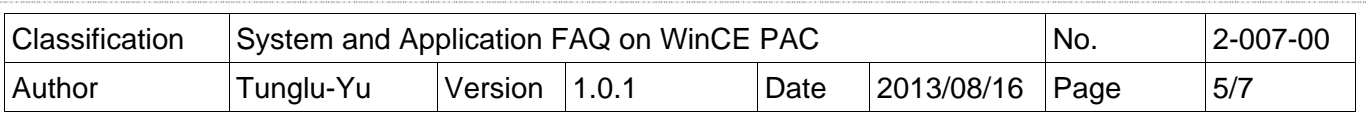

2.5. Double click the "**AutoInit.bat**" file icon in the "\System\_Disk\ICPDAS\System" folder.

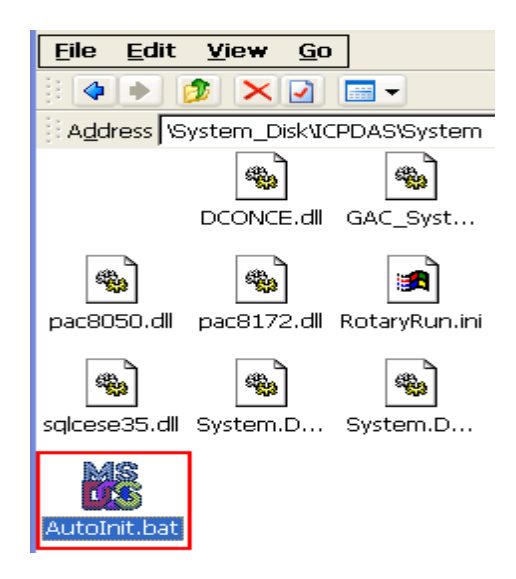

The shortcut files will appear on the "Desktop" and in the "Programs" menu.

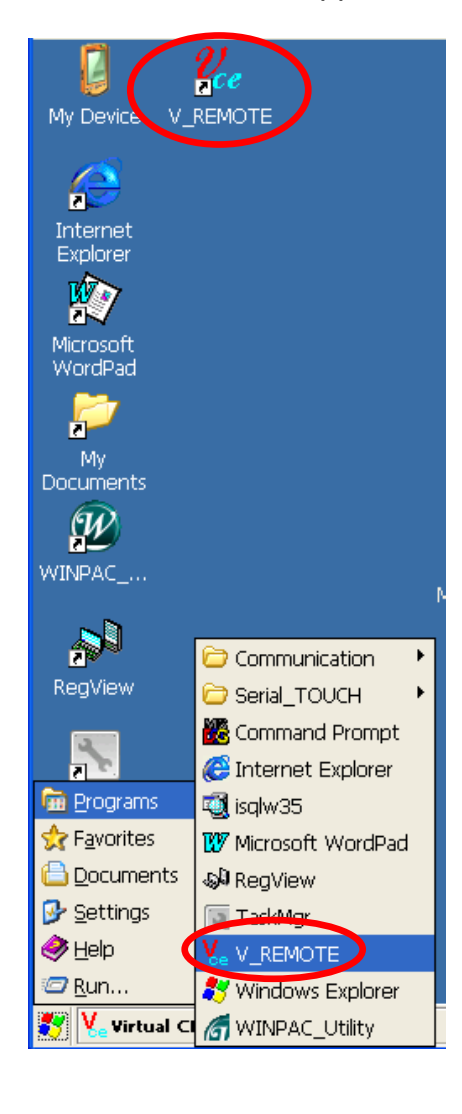

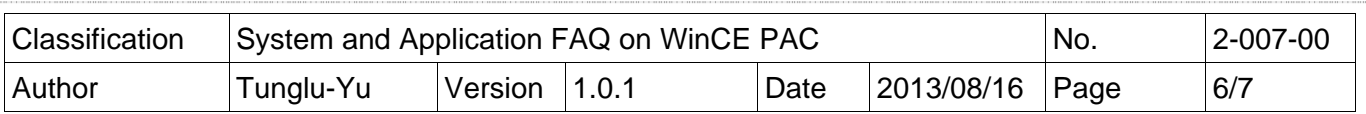

### **Part 2. Removing a shortcut on the desktop**

 To remove the shortcut(s) on the desktop and the programs menu, you need to delete the shortcut file created and the related information in "AutoInit.bat" file.

Step 1. Go to the location of the Shortcut file and delete it.

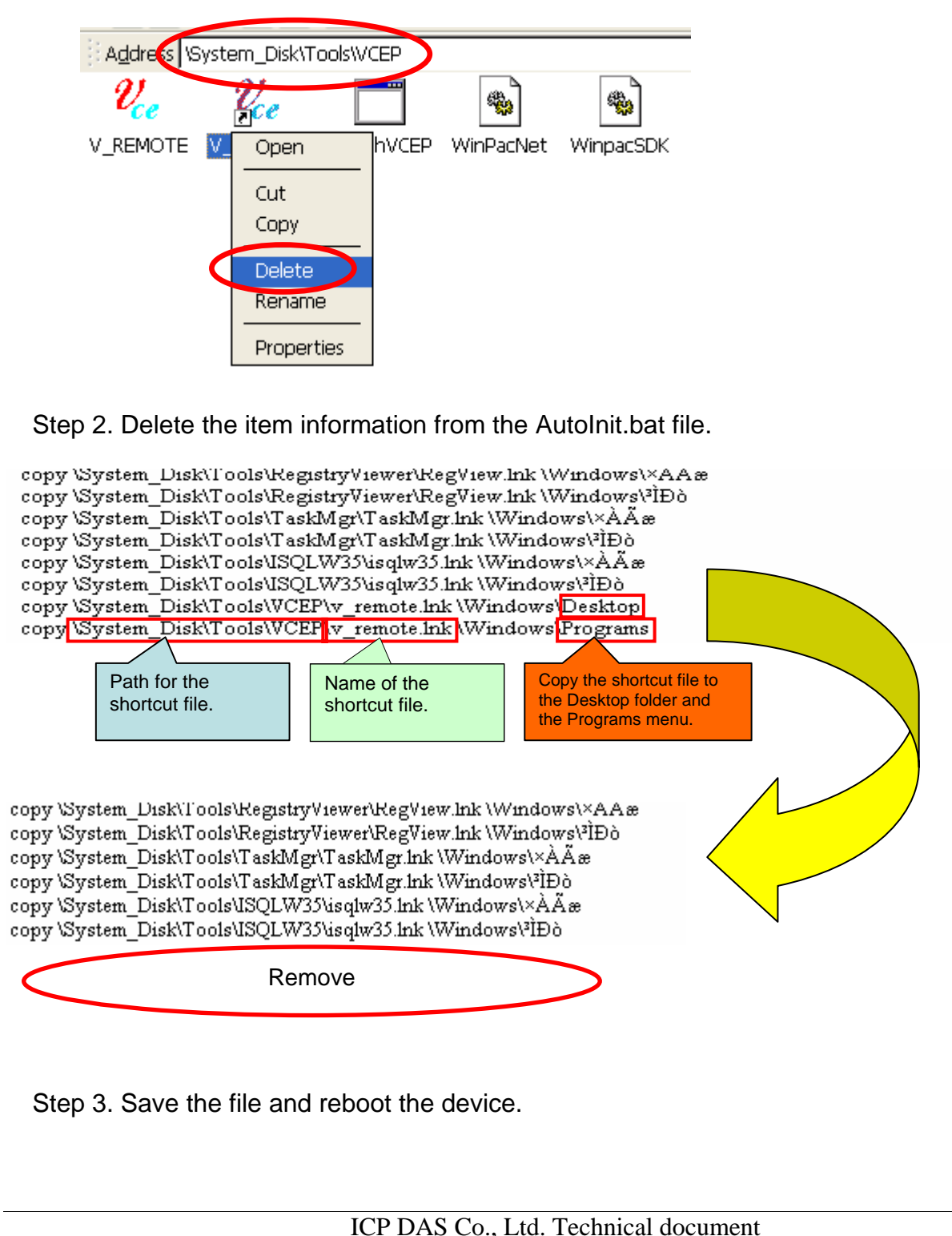

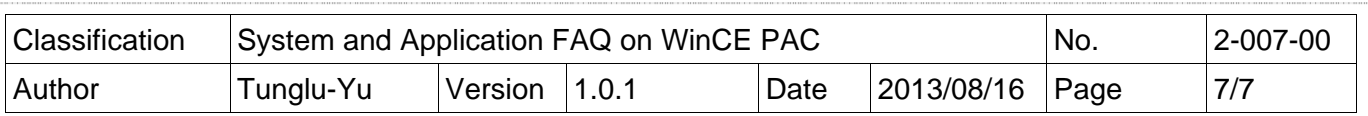

### **Revision History**

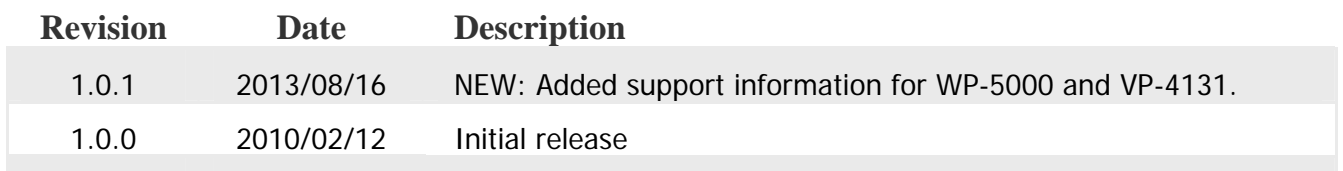